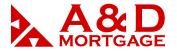

# Retail: How to Float/Lock Your Loan in ADM A&D Mortgage User Guide

**1. To access the Login screen of ADM,** first click on the red "ADM Login" button, located at the top right-hand side of www. wholesale.admortgage.com.

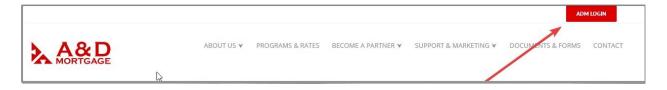

**2. To Log In,** enter your email address or login provided and your password, then click Login.

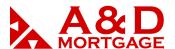

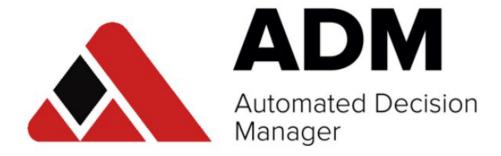

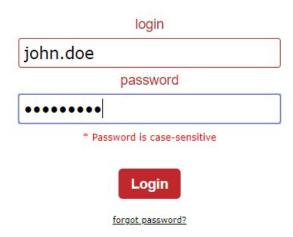

# 3. Open your loan by entering in the loan information

- a. Enter any of the loan information you have available (borrower's name, loan number, property, etc.) into the search bar. Once your loan is brought up, click on the loan number in the results, and the pop-up menu will display.
- b. From the pop-up menu click Price/Lock.

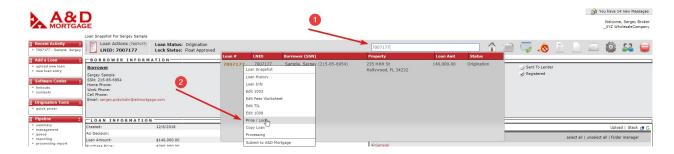

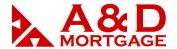

## 4. Fields for Non-QM loans

The highlighted blocks below are critically important to be completed for the pricing engine to provide accurate results.

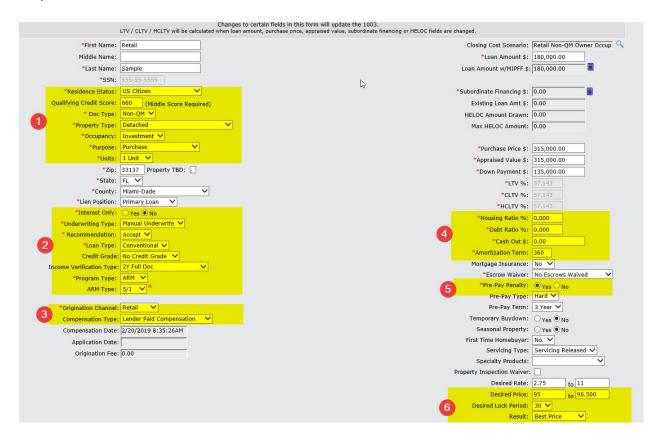

<sup>\*</sup>Always select **Best price** filter on this screen as the results should be clearer and more logical for you.

Some fields are straightforward, and those that are not are bolded below:

#### Block 1:

- a. Residence Status: Select the desired option
- b. FICO: enter the borrower's FICO. If Foreign National has a FICO, enter the values from 560 to 660. Anything above 660 will be considered as 660.
- c. Doc Type: select Non-QM for Non-QM loans only.
- d. Property Type: PUD, Detached, Condo.
- e. Occupancy: Primary, Second Home, Investment
- f. Purpose: Purchase, Refig. Units: from 1 to 4 Block 2:
- a. Interest Only: Yes or No

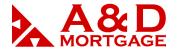

- b. Underwriting Type: Manual Underwrite for Non-QM loans only select this type
- c. Recommendation: Accept for Non-QM loans only select this type
- d. Loan Type: Conventional for Non-QM loans only select this type
- e. Credit Grade: Disregard this selection
- f. Income Verification Type: always select income. Pricing engine will not return any results unless income type is selected.
- g. Program Type: Fixed (30 YF only) or ARM (5/1 or 7/1 only)
- h. ARM Type: 5/1, 7/1 for Non-QM loans select between these two ARM types only.

#### Block 3:

- a. Compensation type: Lender Paid Compensation only (Retail Channel)
- b. ADM will show pricing with already included branch compensation within the pricing.

#### Block 4:

- a. DTI: may not exceed program maximum
- b. Cash-out: If CO Refi in Block 1 is selected, make sure to enter CO amount over \$2,000. If RT Refi in Block 1 is selected, make sure CO is less than \$2,000.

#### Block 5:

- a. Pre-Pay Penalty ("PPP"): applies only on Investment property. Standard PPP Term is 3 Years.
  - a. You can select 3, 2, or 1 Year(s) PPP. PPP Type should always reflect Hard. Block

6:

- a. **Desired Price and Result**: The best and most accurate result is displayed next to the product name. Select the price of 96.5.
- b. Retail Channel for Non-QM will always have compensation set at 3.5 for all branches. It is required for the 3.5 points to be charged to borrower through discount points when the expected rate is from the Non-QM rate sheet.

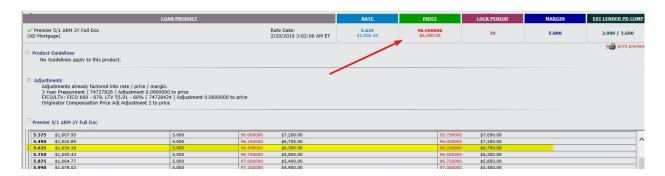

However, A&D Mortgage allows up to 2 points to be paid through YSP, which means the rate must be increased by 1%, or any combination using the 1:2 ratio (for each 0.125 in rate increase, there will be 0.25 of compensation paid from YSP). For example, if you want to get 2% on the back, select less discount points for the borrower by 2%, which is 98.50 in pricing.

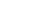

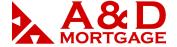

www.admortgage.com

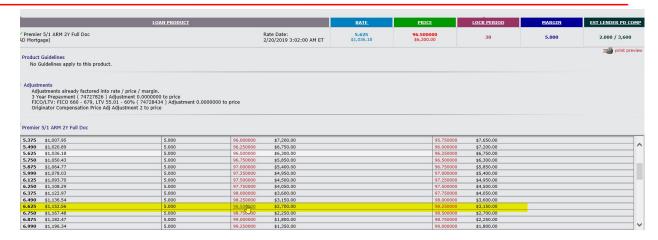

See below for more detailed instructions.

## 5. Fields for Lite-Doc loans

There are considerably less input and fewer options for the Lite-Doc loan program. It is drastically different from Non-QM, however. a. Doc Type: Lite

- b. Occupancy: Investment (always)
- c. Interest Only: Yes (always)
- d. Underwriting Type: Manual Underwrite (always)
  - a. Recommendation: Accept (always)
  - b. Loan Type: Conventional (always)
- e. Income Verification Type: N/A (always)
  - a. Program Type: Fixed (always)
- f. Compensation Type: Lender Paid Compensation (always in retail channel)
- g. Amortization Term: 60 (always)
- h. Pre-Pay Penalty: Yes
  - Standard pricing includes 2 years Hard PPP, so select 2 Years in the following field, PrePay Term.
  - b. PPP can be bought down to 0 years for a price of 2 discount points, or down to 1 year for a price of 1 discount point.

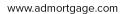

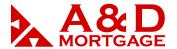

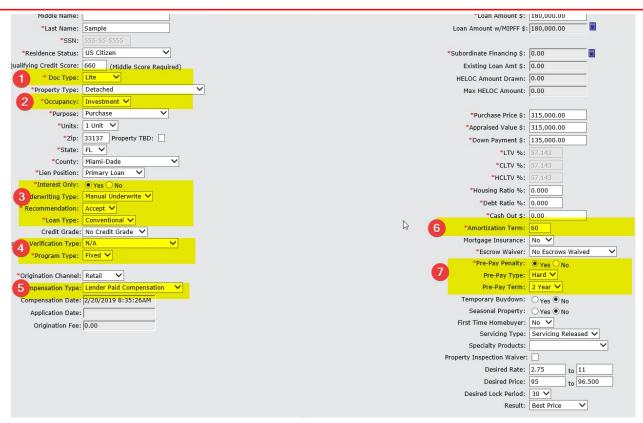

Below are the results from the pricing engine. It will always default only to one selection. As shown in this screenshot, it is offering a rate of 9.49% at price of 96.5 for the selected parameters above.

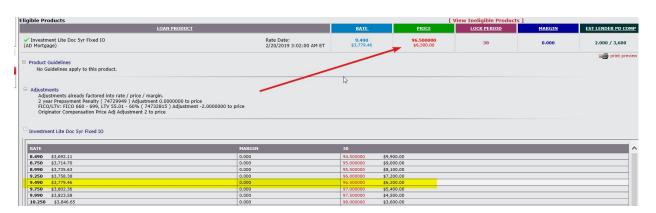

If you decide to have no PPP, select the option PPP as NO on the prior screen.

- 1. The result will show as a higher rate by 1%; 10.490% in this example, with the price of 96.5.
- 2. Then you will need to buydown to the 9.49%, at the price of 94.5. This will give you standard rate 9.49%, 3.5 points for the branch and 2 discount points that are needed to satisfy the PPP.

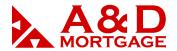

PPP **cannot** be bought down using rate increases. You must always continue with the next step and select the price with discount points.

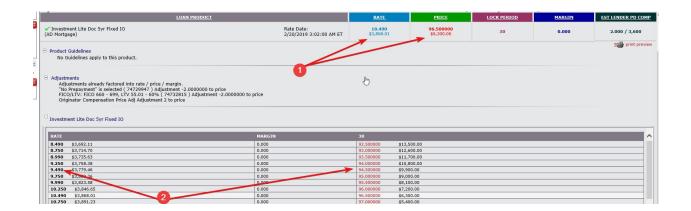

## 6. Fields for QM loans

We offer Conv, FHA, VA, Jumbo Loans under QM loan type

- a. Doc Type: Full/Alt always for QM loans
- b. Underwriting Type: Fannie Mae AUS or Freddie Mac LP
- c. Recommendation: FNMA Approve/Eligible or FHLMC Accept
- d. Loan Type: Conventional, FHA, VA
- e. Income Verification Type: N/A always
- f. Program Type: Fixed always. We do not offer ARMs in QM
- g. Compensation Type: Lender Paid (retail only)
- h. Amortization term: Varies

1040 S. Federal Hwy., Hollywood, FL 33020

7

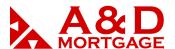

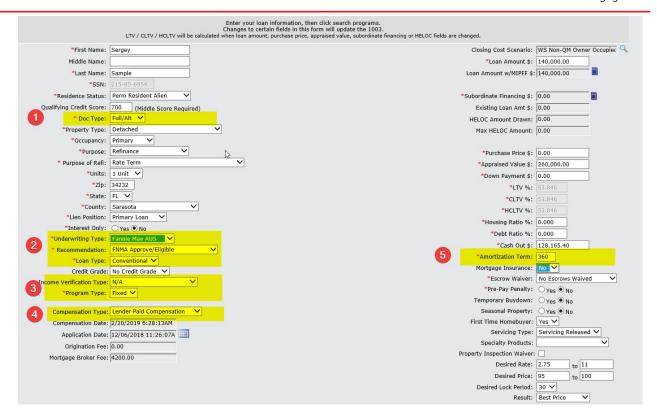

# 7. Locking a loan:

- After completing all fields using one of the above-mentioned scenarios, click on the price in the grid.

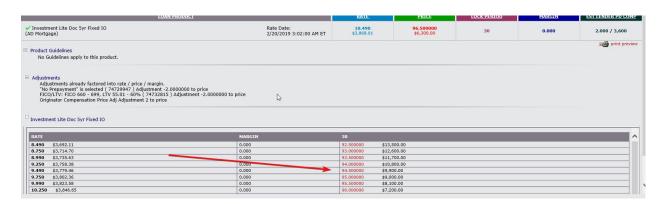

- Next page is where you need to verify the entered values

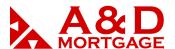

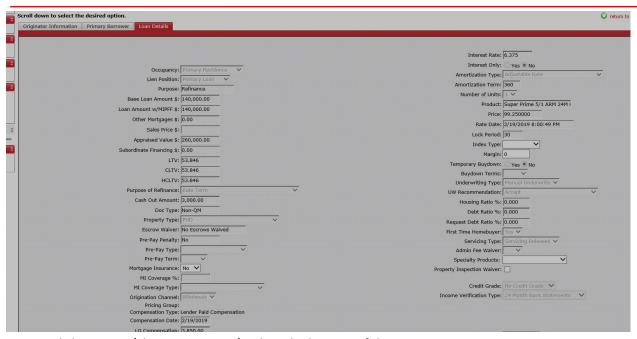

Click Register/Float or Register/Lock at the bottom of the page.

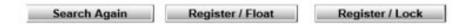

- Wait until the following message pops up:

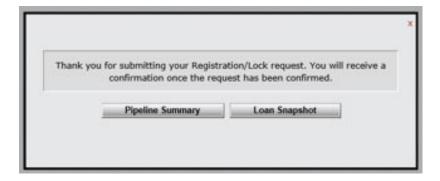

Loan is Locked/Floated now

# **8.** Verify QM/ATR report for compliance issues.

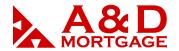

Although this report has the word QM in its name, it must be used for Non-QM and Lite-Docs also to determine the points and fees test.

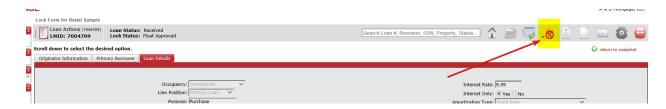

For QM loans (Conv, FHA, VA) the points and fees test should show everything properly and no extra manual calculations needed:

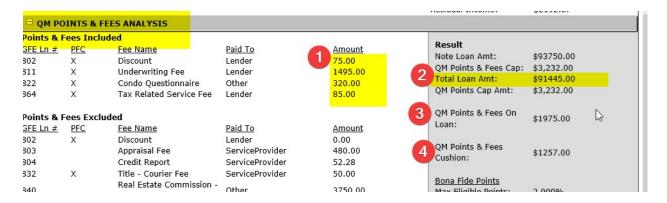

This is how the system calculates (see screenshot above):

- 1. It will add all the fees in the "points and fees Included" section.
- 2. It will divide that sum by the total loan amount.
- 3. The result is the percentage of "QM Points and fees on Loan".
  - a. As a reminder:
    - i. the QM threshold is 3%
    - ii. the Non-QM threshold is 5% iii. the Lite-Doc threshold is 7%
- 4. This report also displays how much of a cushion you have. However, a red Cushion value indicates the loan has not passed the QM test and will automatically become unsellable. That means you will need to reduce branch compensation.

When the loan is Non-QM, you would need to follow the same procedure but make some manual calculations as the pricing engine does not recognize 5% or 7% thresholds for non-QM and Lite-Doc loans, respectively.

### THE POWER OF YES

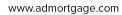

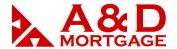

- 1. Add all the fees in the "points and fees Included" section. Exclude PPP if it's an investment loan.
- 2. Divide that sum by the total loan amount.
- 3. The result is the percentage of "QM Points and fees on Loan".
  - a. Non-QM threshold is 5%
  - b. Lite-Doc the threshold is 7%